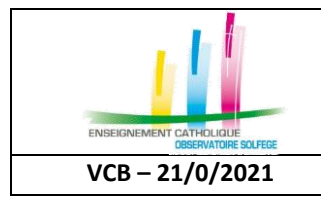

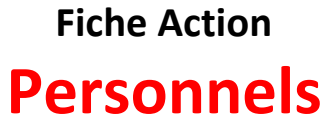

**VCB – 21/0/2021 QUAND** : A partir de la rentrée et tout au long de l'année scolaire

## **Où saisir les données ?**

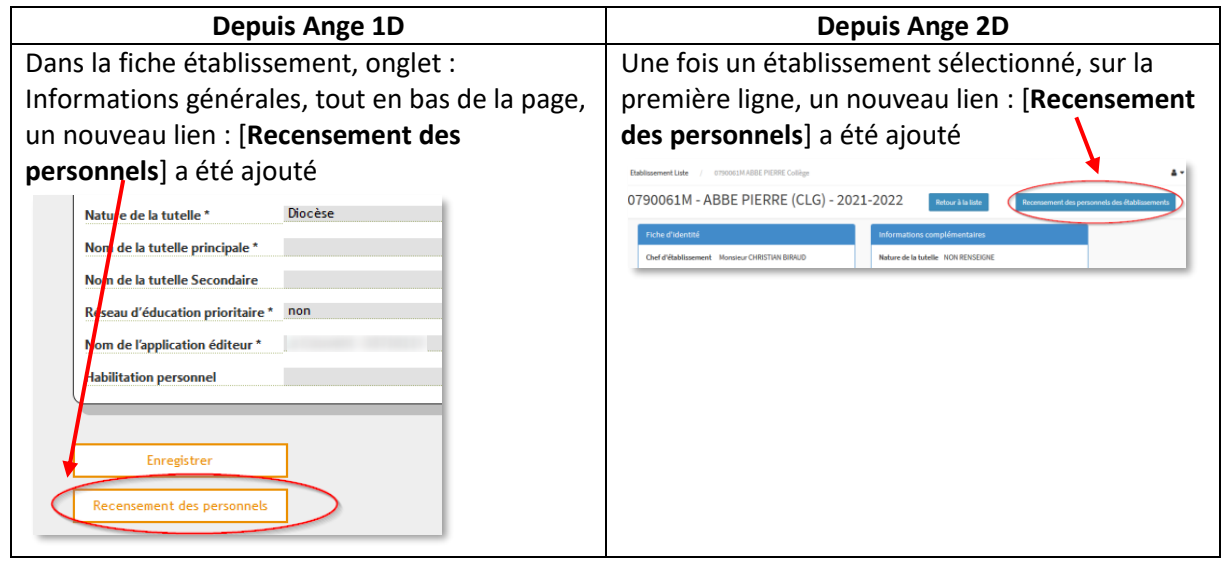

## **Comment saisir les données ?**

Une fois cliqué sur le lien, la fenêtre s'affiche (la présentation est identique, que l'on soit sur Ange 1D ou Ange 2D. La liste des établissements rattachés à l'ensemble scolaire est affichée.

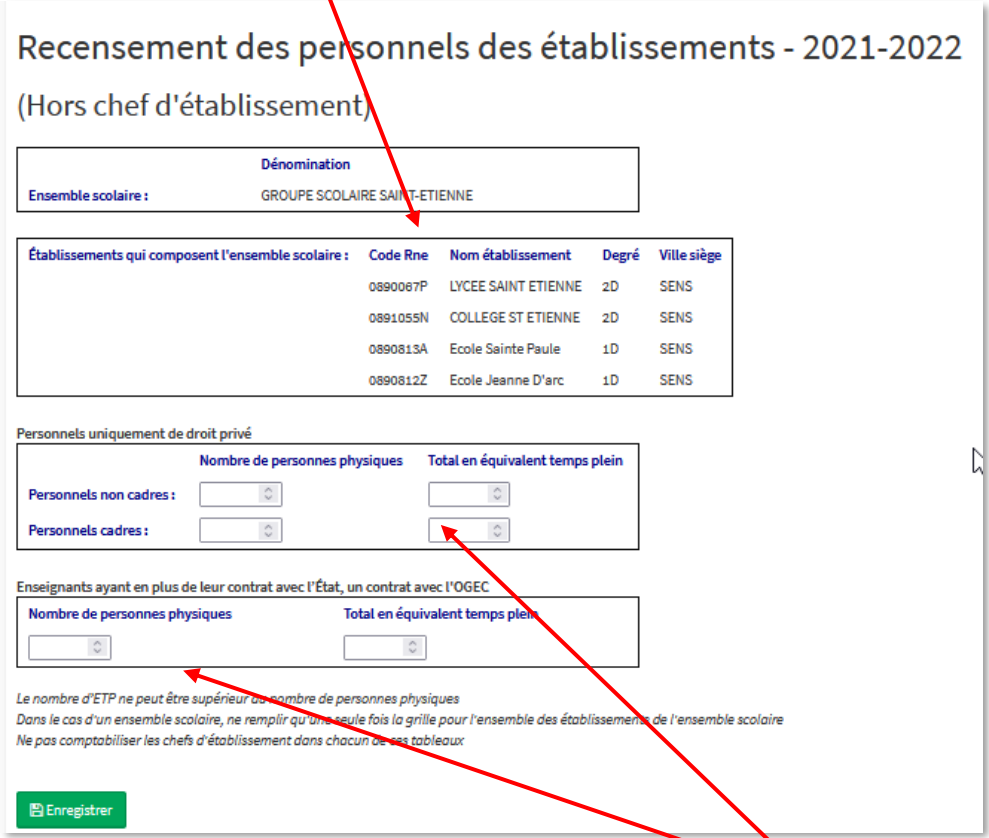

Le chef d'établissement ou la personne habilitée doit renseigner les champs prévus à cet effet. Pour valider la saisie, cliquez sur le bouton [**Enregistrer**]

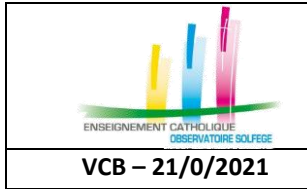

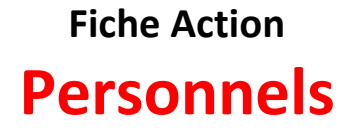

**VCB – 21/0/2021 QUAND** : A partir de la rentrée et tout au long de l'année scolaire

Règles de gestion :

- Le nombre d'ETP ne peut être supérieur au nombre de personnes physiques
- Dans le cas d'un ensemble scolaire, ne remplir qu'une seule fois la grille pour **l'ensemble** des établissements de l'ensemble scolaire
- Ne pas comptabiliser les chefs d'établissement dans chacun de ces tableaux

SI vous constatez une erreur concernant le rattachement d'établissements et/ou la dénomination de l'ensemble scolaire, vous disposez d'un lien permettant d'en informer votre Observateur académique.

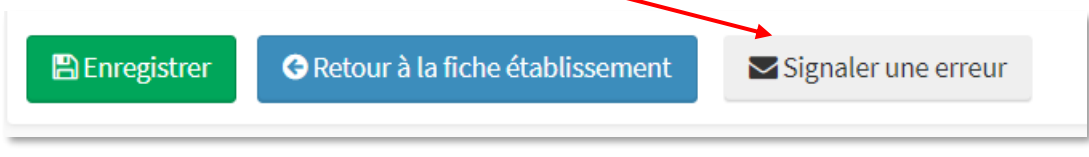

Votre mél s'affiche automatiquement dans la zone prévue à cet effet.

Complétez le message par les informations comportant une anomalie

## Contacter votre Observateur académique par mail

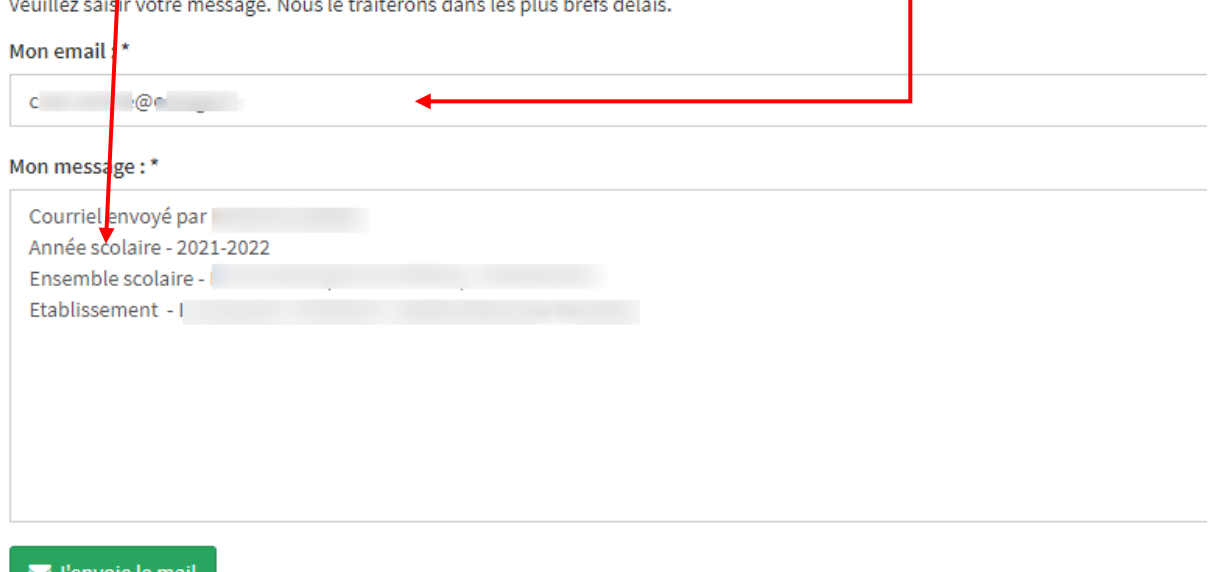